# セキュリティソフトのインストーラをダウンロードする

学内ネットワークに接続した状態で 学内ネットワークに接続した状態で<br>情報戦略機構のWebサイト( https://www.iims.ibaraki.ac.jp/ )にアクセスし、 字内イットワークに接続した状態で<br>情報戦略機構のWebサイト( https://www.iims.ibaraki.ac.jp/ )にアクセ<br>「セキュリティ」→「セキュリティ対策ソフト」 →「ダウンロード」 →「学生向けサービス」に進みます。

茨大ID (@vc.ibaraki.ac.jpは不要)と パスワードを入力 「ソフトウェア配布」を選択 ApexOneをダウンロードする

「ソフトウェア配布」を選択

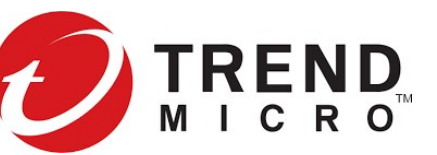

大学で配布しているセキュリティソフトは TrendMicro 社のApexOneです。在籍中は 自分が使用するパソコンで利用できます。 他のセキュリティソフトを利用している場合は それで構いません。

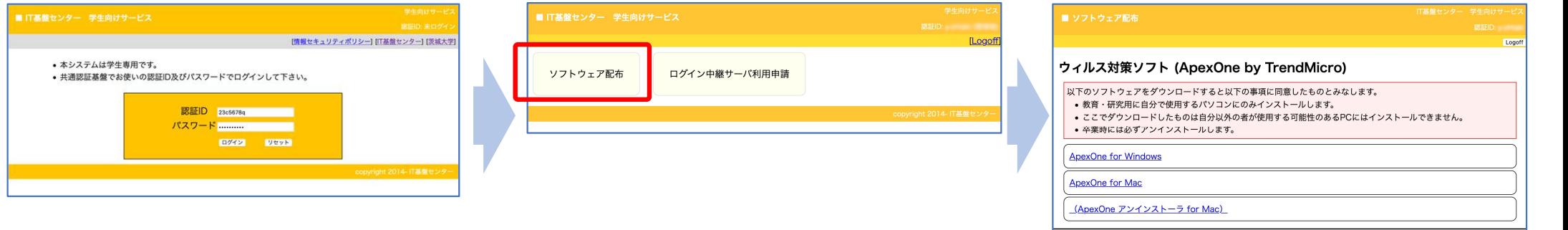

 $\mathbb{R} \times \mathbb{R} \begin{array}{|c|c|c|} \hline \textbf{1} & \textbf{0} & \textbf{0} & \$ 

dge | edge://downloads/apprep?id=922

## ダウンロードがブロックされることがある。 シウンロードかフロックされるここがめる。 保存したファイルを消そうとするので<br>「 」から「保存」を選択。

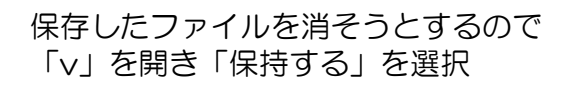

 $\times$  +

このアプリは、お使いのデバイスに問題 を起こす可能性があります

Microsoft Defender SmartScreen は、このアプリは 通常ダウンロードされないことを報告しました。信頼するフ

https://www.inc.ibaraki.ac.in/odf/chappe.na

 $#w^2/||h||$ 

ァイルのみを聞く必要があります

名前: Agent Clients64 exe

表示数を減ら

保持する

詳細情報

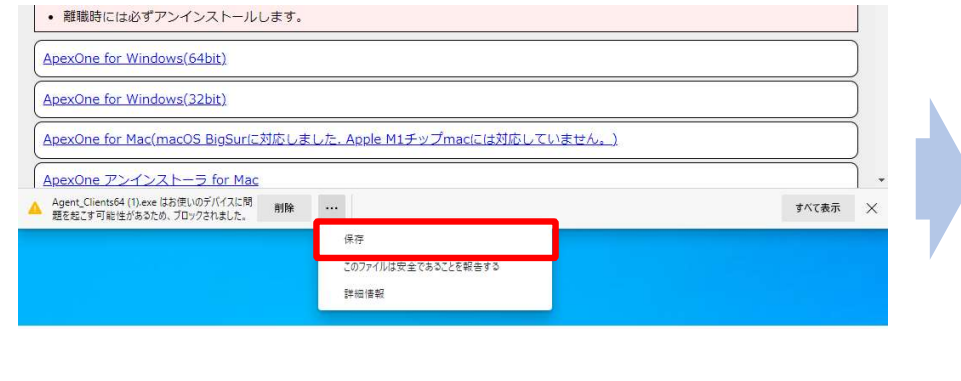

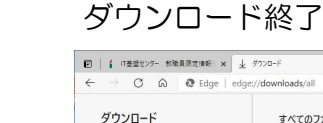

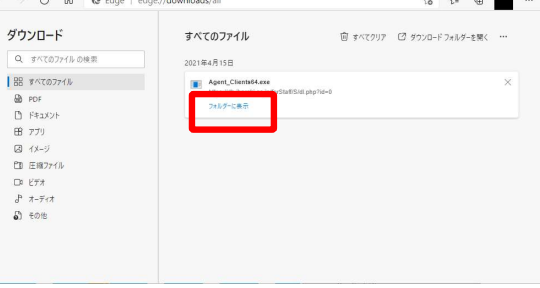

 $x +$ 

# インストーラ(Agent\_Clients.exe)を実行する

## インストーラーを実行する前に!

他のウィルス対策ソフト(Defenderを除く)が 既に動作している場合には、必ず先にアンインスト ールおよび再起動を行ってください。 アンインストールせずにAoexOneをインストール すると、最悪、Windowsが操作不能になることがあ ります。

保存したファイルは、通常、 「ダウンロード」フォルダに あります。

ダブルクリックして、 実行します。

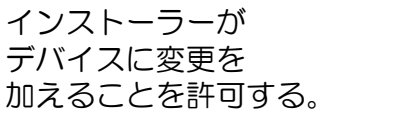

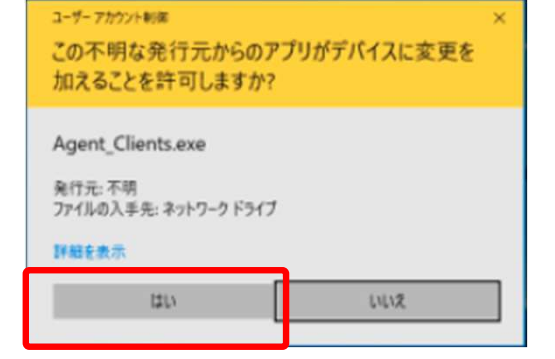

## しばし待つ

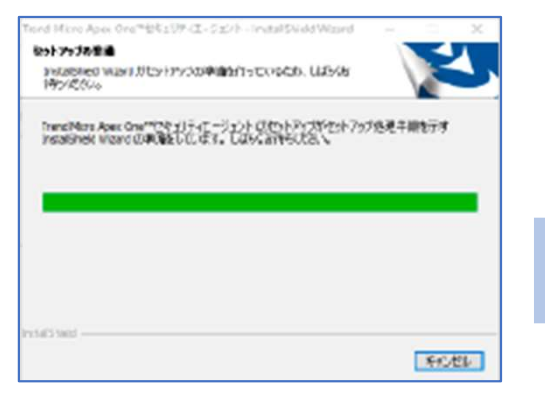

### パソコンを再起動する

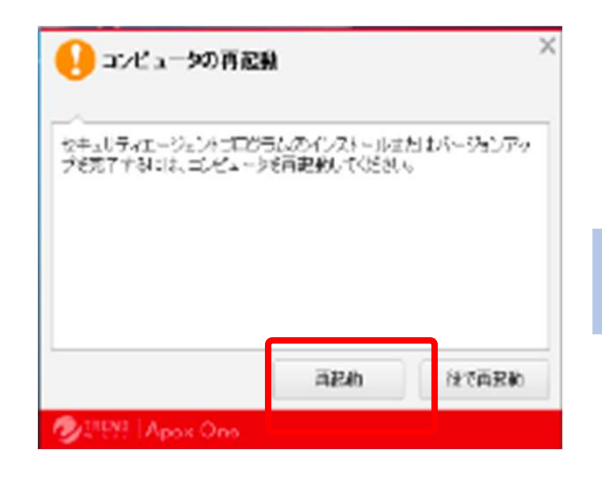

## 再起動後、正常に動作していることを確認

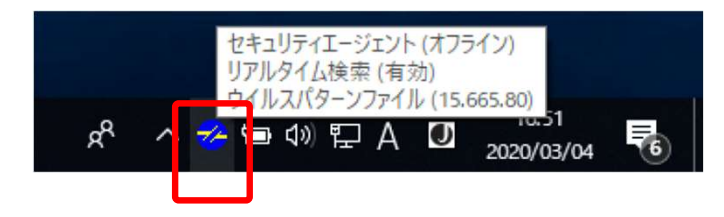